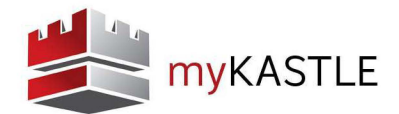

## **LOG-IN**

Log-in to myKASTLE by typing the following secured URL in your web browser address bar: https://www.mykastle.com

NOTE: myKASTLE will create a secure connection, so make sure the "s" is placed after the "http" in the address bar.

## **CREATE A USER NAME**

Click the "Create a Username" button, type in all required information and click "Create Username".

NOTE: If you are an existing Web Link user, you will log-in using your current user name and password.

If this is your first time using myKASTLE, a message will appear asking you to agree to the "Terms and Conditions" associated with the use of the application.

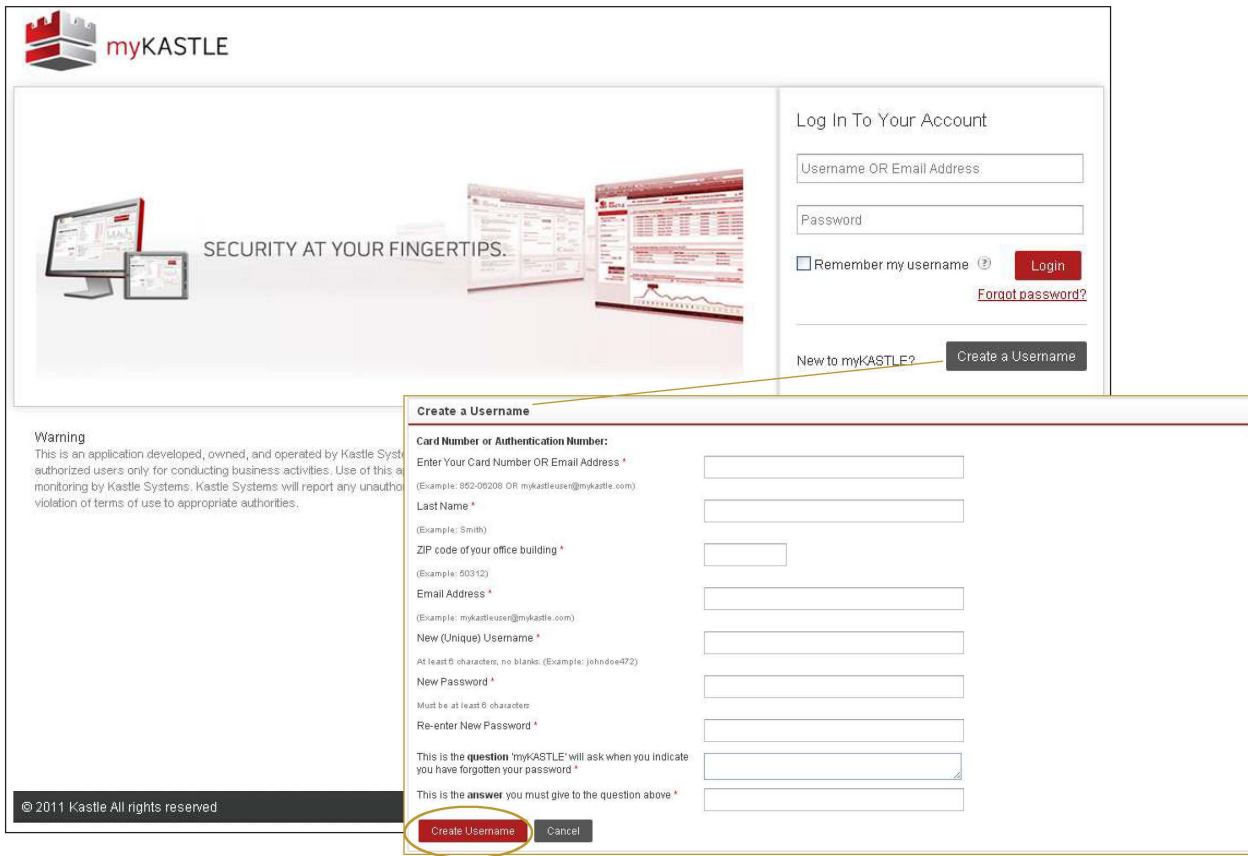

NOTE: Contact Kastle to assign permissions to a new account.